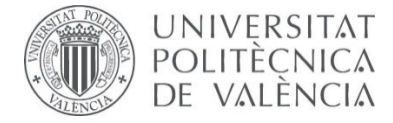

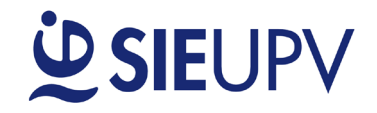

**V1 22/05/2023**

# **MANUAL PARA REGISTRAR OFERTAS DE PRÁCTICAS**

**Dirigido a: EMPRESAS**

### **OBJETO**

El objeto principal de este manual es facilitar a las empresas su registro en **DIRE - [portal de prácticas y](https://aplicat.upv.es/dire-app/)  [empleo](https://aplicat.upv.es/dire-app/)** del [Servicio Integrado de Empleo \(SIE\)](http://www.upv.es/entidades/SIE/index-es.html) de la Universitat Politècnica de València (UPV). En esta plataforma se pueden registrar tanto ofertas de prácticas como ofertas de empleo. En este manual nos centraremos en la **gestión de ofertas de prácticas** que se gestionan desde las [Unidades de Prácticas](http://www.upv.es/contenidos/SIEPRACT/infoweb/siepract/info/titulaciones_upv.pdf) en Empresa (UPE) [de las Escuelas y Facultades de la UPV.](http://www.upv.es/contenidos/SIEPRACT/infoweb/siepract/info/titulaciones_upv.pdf)

# **PASO 1: REGISTRO INICIAL EMPRESA**

 Acceder **DIRE – [portal para la gestión de ofertas de prácticas](https://aplicat.upv.es/dire-app/)** y seleccionar **«Registro Nueva Empresa»**.

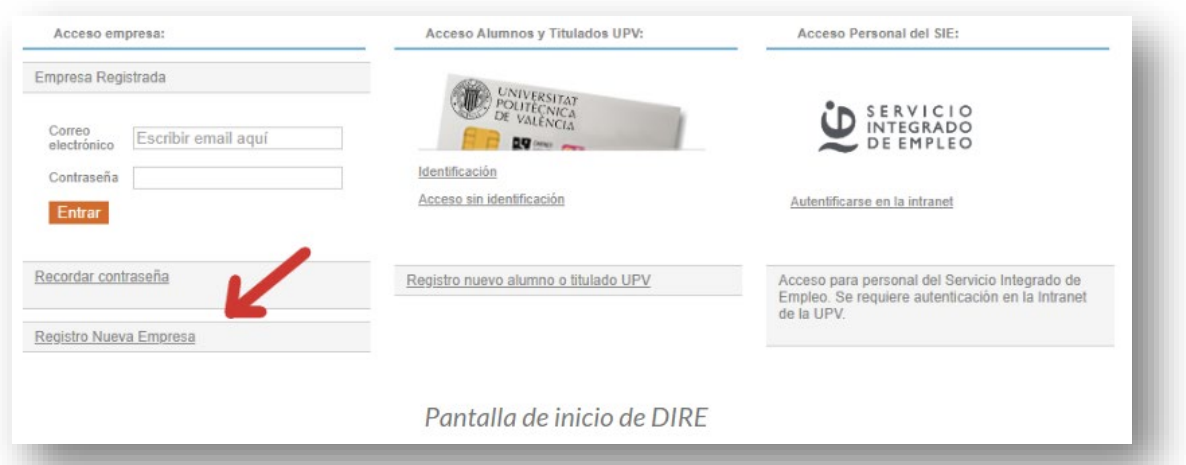

Rellenar los datos básicos del usuario que será **gestor/a de las ofertas de prácticas**.

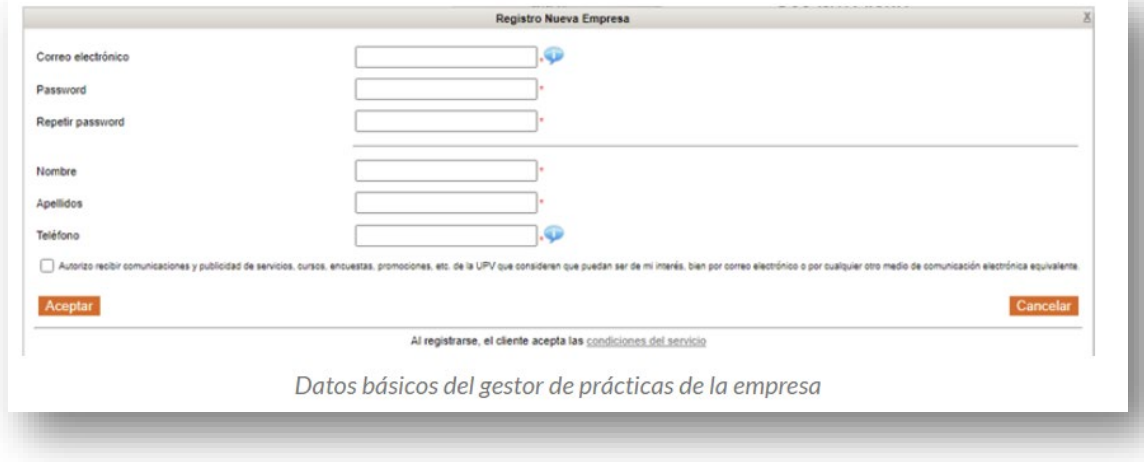

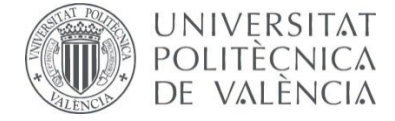

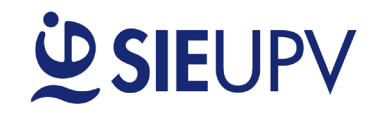

□ Insertar el CIF de la empresa para seleccionar el centro de trabajo. Si el centro de trabajo ya existe, hacer clic en **«Asignarse»**.

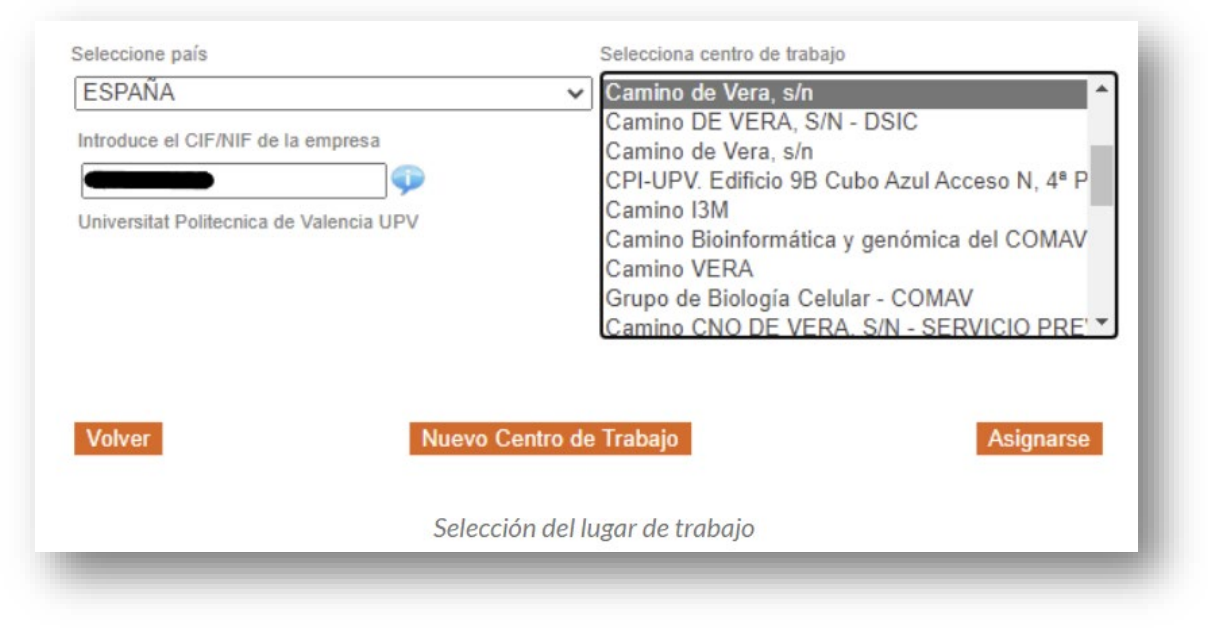

□ Si no existe, se debe crear un «**Nuevo Centro de Trabajo**» y posteriormente «Asignarse» el nuevo centro creado.

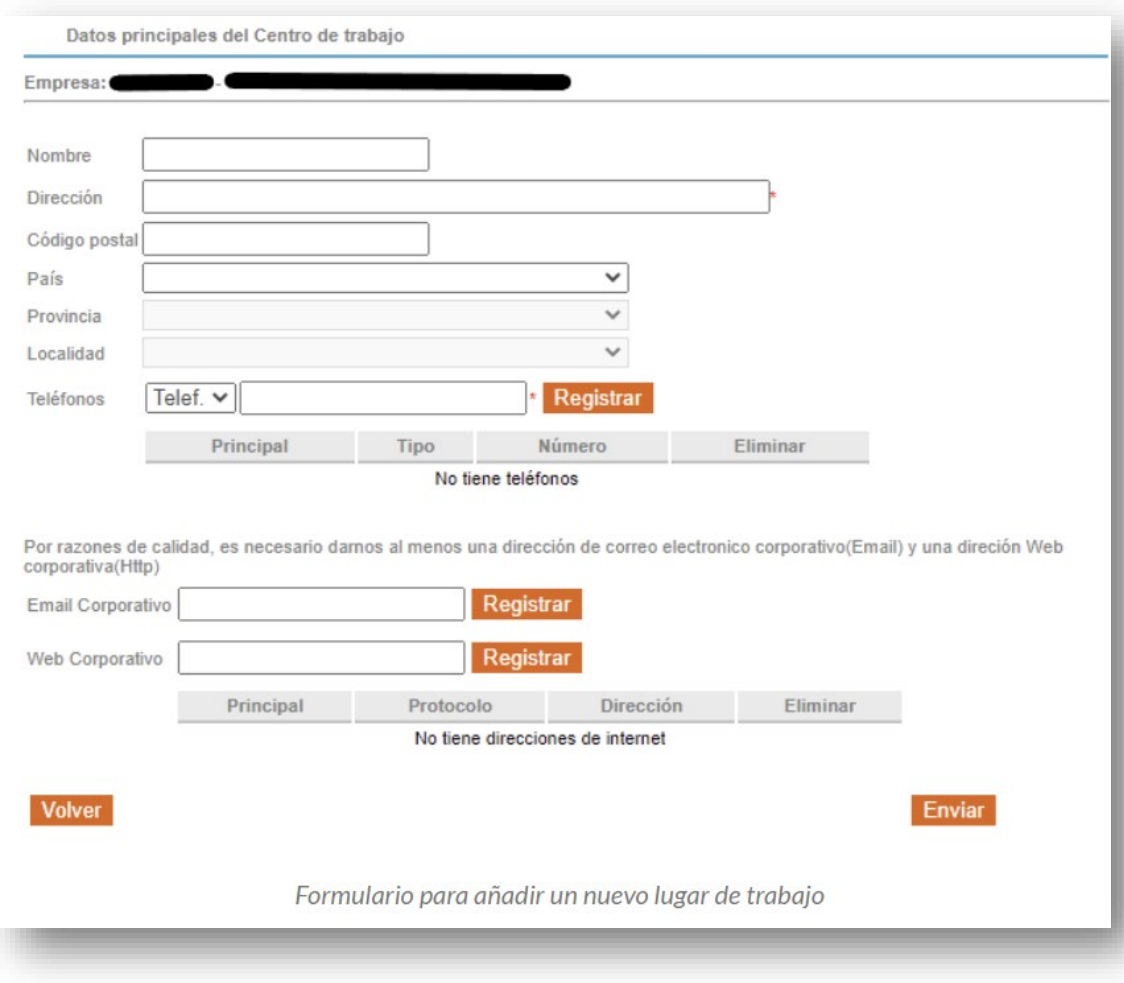

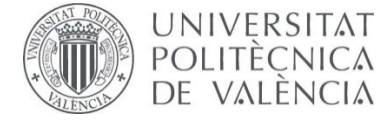

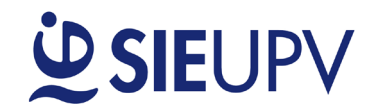

**PASO 2: AÑADIR UNA OFERTA DE PRÁCTICAS**

Acceder al menú de la izquierda **«Ofertas Prácticas»**, y seleccionar **«Nueva Oferta».**

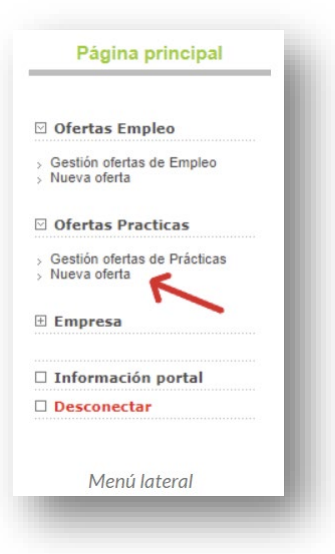

□ Ya que el usuario gestor de ofertas de prácticas puede tener diferentes centros de trabajo en una misma empresa o incluso ser gestor de ofertas de diferentes empresas, se ha de seleccionar la empresa y el centro de trabajo donde se va a crear la nueva oferta de prácticas. Si no existe el centro de trabajo, también se puede crear desde esta pantalla a través de la opción «Nuevo Centro de Trabajo». Tras seleccionar el centro de trabajo se ha de pulsar el botón **«Seleccionar».**

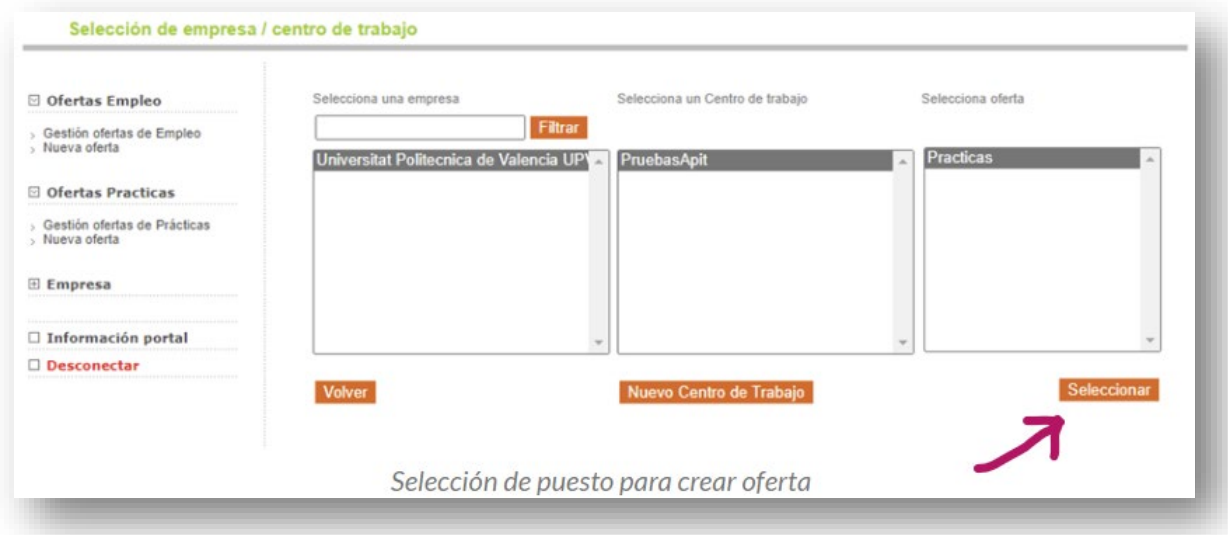

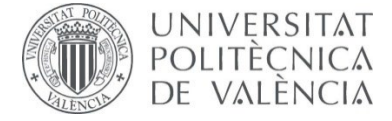

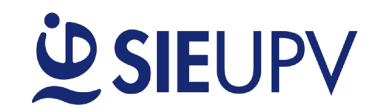

- □ A continuación, se abrirá el formulario para introducir los datos de la nueva oferta de prácticas:
	- **Datos Principales de la Oferta:**
		- Título de oferta**:** Título a mostrar en la oferta pública.
		- Fecha de alta: Fecha en la que la oferta se publicará tras validación de la UPE del Centro.
		- Fecha de Fin: Fecha fin de publicación de la oferta.
		- Fecha de incorporación: Fecha estimada en la que se desea incorporar al estudiante. Puede indicar «Inmediata».
		- Lugar de realización de la práctica: Sitio donde se llevará a cabo la práctica.
		- Núm. Puestos: Número de puestos de prácticas solicitados.
		- Objeto y actividades a realizar: descripción de las actividades a desarrollar en el transcurso de la práctica.

#### **Requisitos estudiante:**

- **Titulación requerida.**
- Cursando: Indiferente o Último curso.
- **Requisitos.**
- Conocimientos específicos requeridos.
- Idiomas \*.
- **Condiciones de la práctica:**
	- Jornada.
	- Dedicación horaria.
	- **Duración prevista.**
	- Bolsa bruta de ayuda al estudio. Mínimo UPV 4,3€/h.
	- Residencia en el lugar de la práctica.
	- Permiso de conducir\*.
	- Vehículo propio\*.
	- **Condiciones flexibles.**
	- Con posibilidad de contratación laboral.
- **Observaciones internas:** solo serán visibles por la UPE del Centro**.**
- **Publicar Nombre de la Empresa en la Oferta:** Se recomienda dejar marcada esta opción.

*\* IMPORTANTE: El requisito de idiomas, permiso de conducir y vehículo propio son excluyentes, de tal forma que, si se marcan, los estudiantes que no los tengan registrados en su currículum no podrán inscribirse a la oferta.*

 Al finalizar, se ha de seleccionar **«Guardar»**, la aplicación revisará los datos y en el caso de que haya algún error, mostrará los campos a modificar. En el caso de estar todo correcto se mostrará el siguiente mensaje:

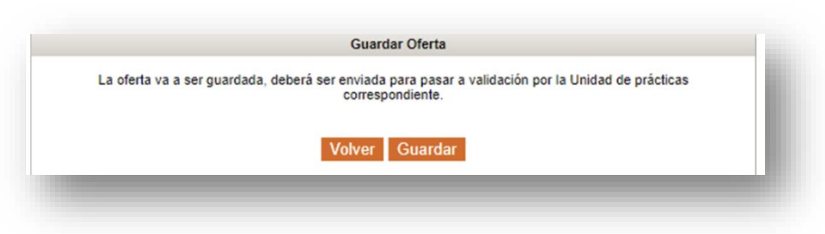

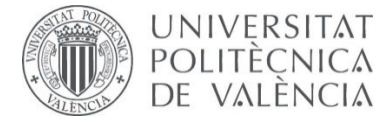

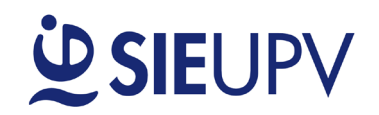

- □ A continuación, se redirigirá automáticamente al panel de ofertas de la empresa, desde donde se muestran todas las ofertas de la empresa en sus diferentes estados:
	- **BORRADOR:** oferta que se ha registrado, pero todavía no se ha enviado para su publicación.
	- **PDTE VALIDAR:** oferta registrada y enviada a la UPE para su revisión y publicación.
	- **VALIDADA (PDTE DE PUBLICAR):** oferta validada por la UPE y pendiente de publicar.
	- **PUBLICADA:** oferta publicada para los estudiantes registrados para hacer prácticas.
	- **RECHAZADA:** oferta rechazada por la UPE por no resultar apta para su publicación.
	- **EN ESPERA:** estado en el que se encuentra la oferta cuando llega a la fecha fin de publicación.
	- **CUBIERTA:** estado final de la oferta cuando se selecciona a un estudiante.
	- **CERRADA:** estado final de la oferta cuando no se ha seleccionado a ningún estudiante.
- La oferta que acabamos de introducir se mostrará en estado **«BORRADOR»**. Sobre esta oferta se pueden realizar las siguientes acciones:
	- Ver la oferta con el formato que la visualiza el estudiante.
	- Modificar los datos de la oferta.
	- Descartar la oferta.
	- Duplicar la oferta. [

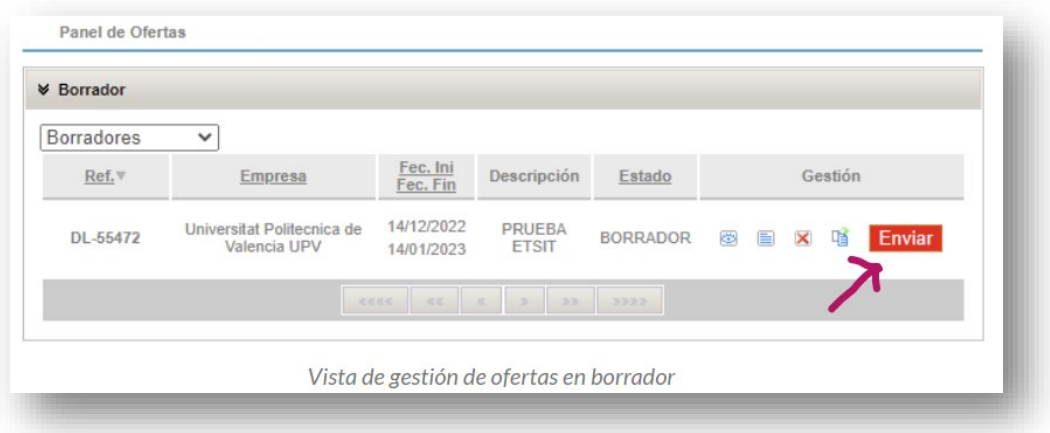

- Finalmente, es necesario seleccionar **«Enviar»** para que la oferta llegue a la UPE y puede ser revisada y publicada posteriormente.
- En este momento la oferta quedará a la espera de la validación por parte de la UPE del Centro.

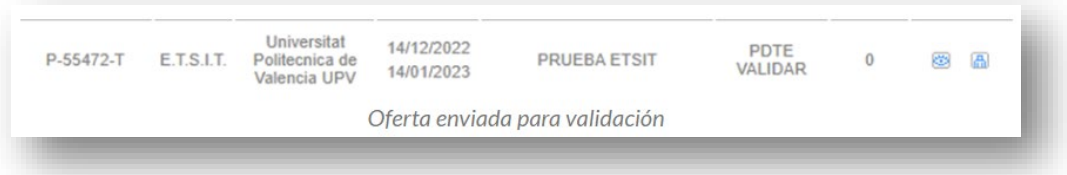

En cuánto la UPE revise la oferta y la valide, pasará al estado **«PUBLICADA»**.

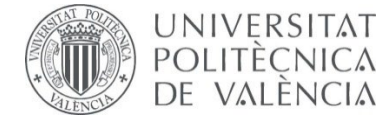

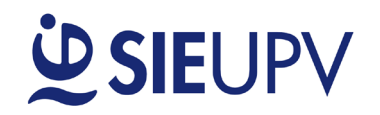

# **PASO 3: REVISAR LAS OFERTAS DE PRÁCTICAS**

 Para revisar las diferentes ofertas de prácticas en cada uno de sus estados, se ha de acceder a la sección **«Gestión ofertas de Prácticas»** del menú de Ofertas de Prácticas.

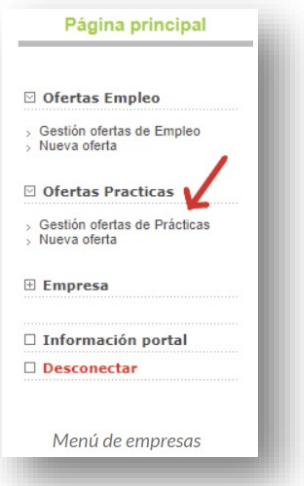

A continuación, se muestra un ejemplo de la vista del panel de ofertas.

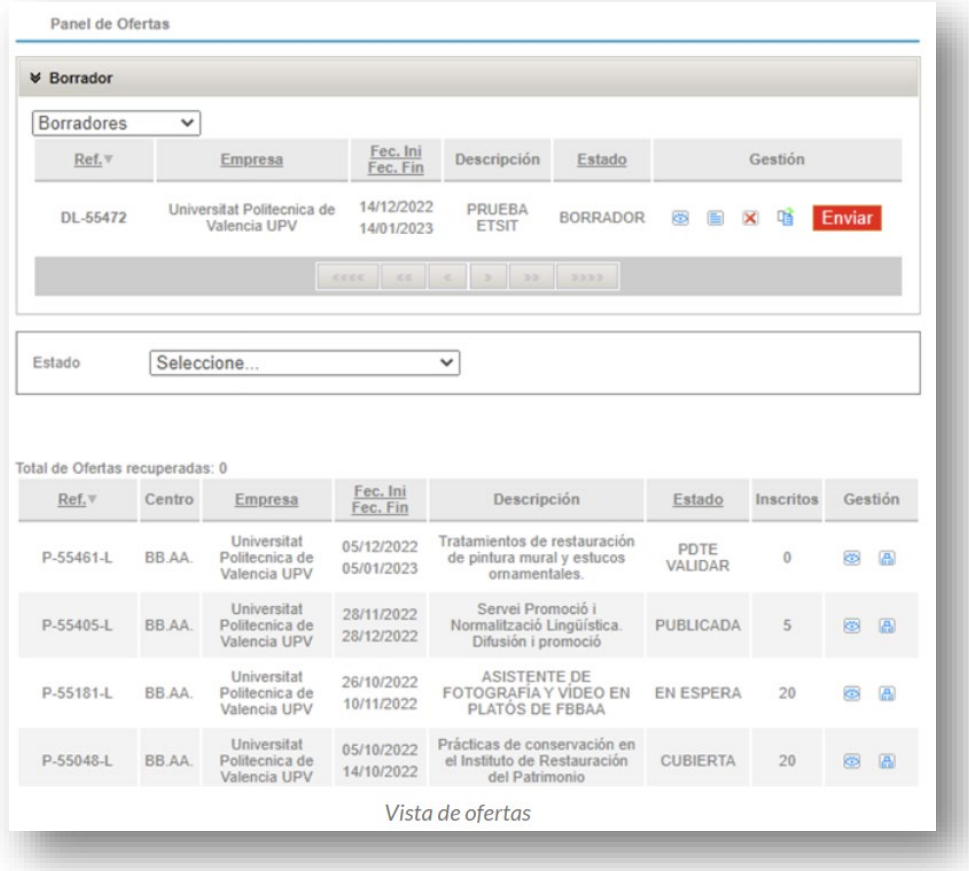

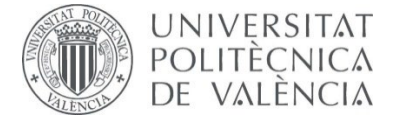

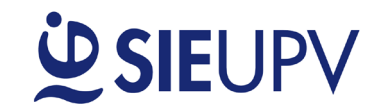

- $\Box$  Las acciones que se pueden realizar desde este panel de ofertas son:
	- Ver la oferta con el formato que la visualiza el estudiante
	- Modificar los datos de la oferta **idest**. Solamente se pueden modificar los datos de una oferta en estado BORRADOR. Para modificaciones de una oferta una vez ya enviada a la UPE, contactar directamente con la UPE.
	- **Descartar la oferta**  $\overline{X}$ **. Se elimina la oferta en estado BORRADOR.**
	- Duplicar la oferta <sup>[12]</sup>. Se puede duplicar una oferta, para así generar una oferta nueva con otra referencia.
	- Ver los alumnos inscritos . Cuando la UPE valida los currículums inscritos, la empresa recibe un aviso de que hay currículums disponibles en la plataforma para su revisión. Al seleccionar la opción **«Ver»** se abrirá el currículum estándar del SIE, cambiándose el estado a **"VISTO POR LA EMPRESA"**, pudiéndolo ver el estudiante.

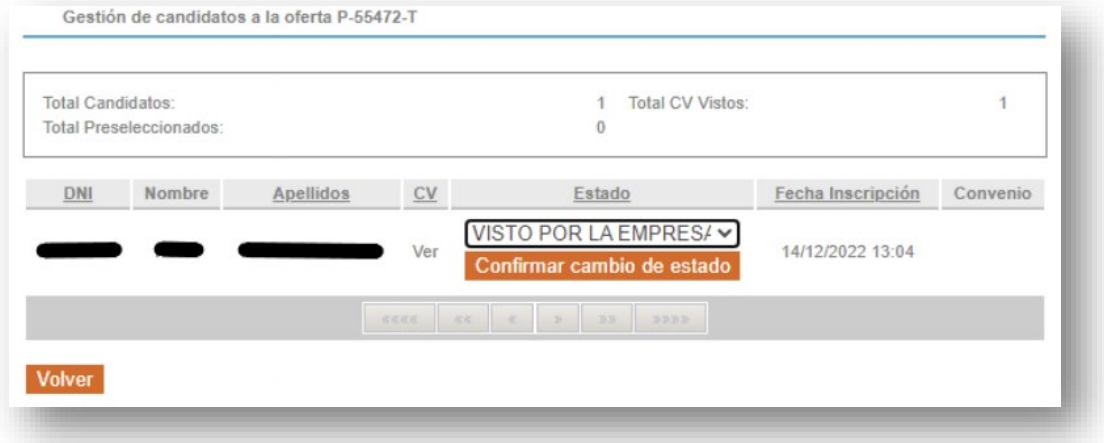

 Si el estudiante es seleccionado para cubrir la oferta, se deberá cambiar su estado a **"SELECCIONADO"**; en el caso contrario seleccionar **"NO SELECCIONADO"**.

*Una vez se haya acordado con el/la estudiante las condiciones para iniciar la práctica, se debe formalizar el convenio de prácticas a través de [Calcula tu Práctica](https://www.sie.upv.es/meta1b/Piniciocal.aspx?lang=ES) antes de su inicio. Toda la información disponible [aquí.](http://www.upv.es/contenidos/SIEPRACT/infoweb/siepract/info/714612normalc.html)*

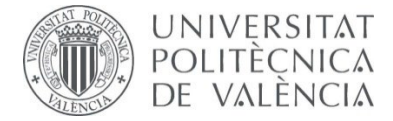

# **USIEUPV**

# **PASO 4: MODIFICAR DATOS EMPRESA**

 $\Box$  Las gestiones que se pueden realizar sobre una empresa ya registrada son las siguientes:

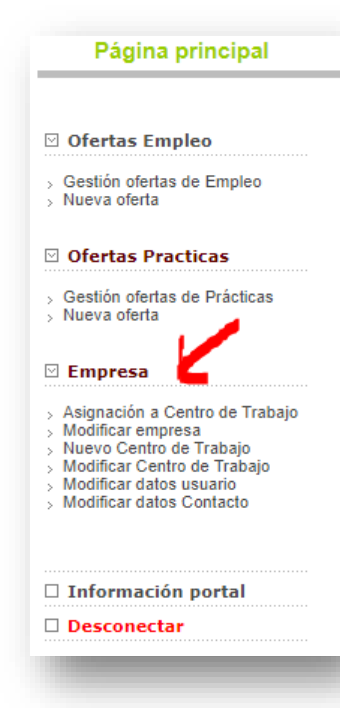

Asignación a Centro de Trabajo. Un usuario gestor de ofertas de prácticas puede asignarse un centro de trabajo de una empresa.

**Modificar empresa.** Para poder modificar los datos principales de una empresa es necesario que el usuario gestor de ofertas de prácticas tenga asignada esa empresa o la haya creado.

 Nuevo Centro de Trabajo. Un usuario gestor de ofertas de prácticas puede crear un nuevo centro de trabajo de una empresa.

**Modificar Centro de Trabajo. Un usuario gestor de ofertas** de prácticas puede modificar los datos de los centros de trabajo que tiene asignados.

 Modificar Datos usuario. Para modificar los datos del usuario gestor de ofertas prácticas.

 Modificar Datos Contacto. Para modificar los datos de los contactos de una empresa.